# **How to Create an Announcement in i21**

1. Go to System Manager | Announcements Menu | Announcements Types.

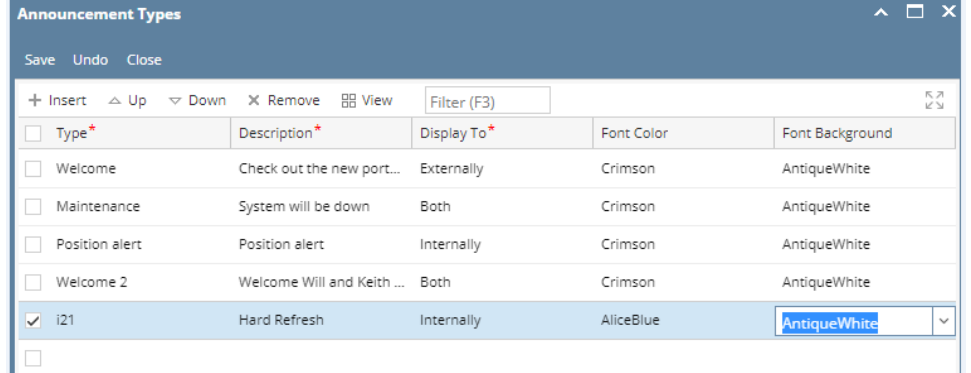

**Type** – Enter unique type of announcement.

**Description** – Enter any user-defined Description.

### **Display To**

**Internally** – This will display on i21 Users only.

**Externally** – This will display on i21 portal users (customer).

**Both** – This will display on i21 user and portal users.

**Font Color** - Select font color.

## **Font Background** – Select font background color.

2. Go to System Manager | Announcements Menu | Maintenance

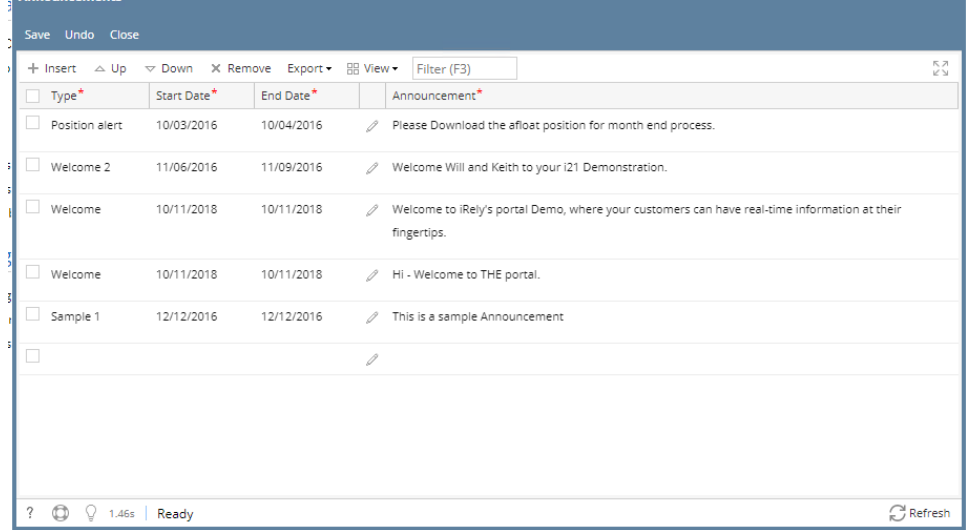

 $\lambda$   $\Box$   $\chi$ 

3. **Type** - Select the Announcement Type created.

**Start Date** - Enter Date in which the announcement should start displaying. **End Date** – Enter Date in which the announcement should stop displaying. **Announcement** - Click on pencil button to enter the detail of Announcement. Once the user re- logins, this notification will show in the i21 menu header.

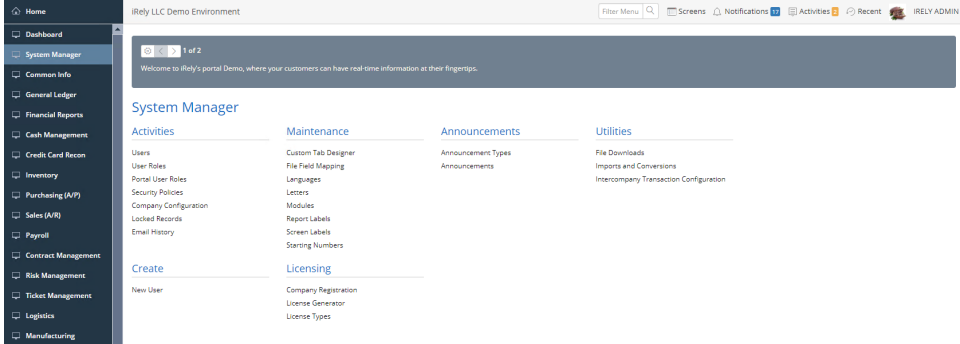

The user will have an option to View, Dismiss and Remind me later.

**View** – This will open the Announcement Detail.

**Dismiss** - This will turn off the particular Announcement for the user.

**Remind me later** – This will keep on displaying on relogin.

#### 1. Go to System Manager | Announcements Menu | Announcements Types.

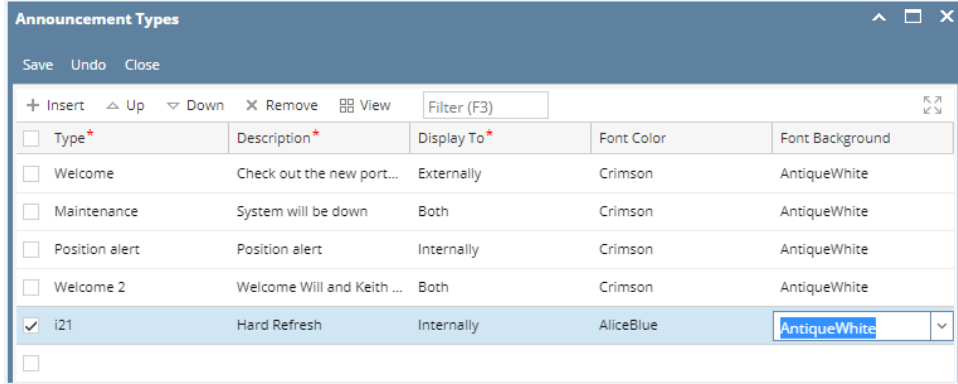

**Type** – Enter unique type of announcement.

**Description** – Enter any user-defined Description.

## **Display To**

**Internally** – This will display on i21 Users only.

**Externally** – This will display on i21 portal users (customer).

**Both** – This will display on i21 user and portal users.

**Font Color** - Select font color.

## 2. Go to System Manager | Announcements Menu | Maintenance**Font Background** – Select font background color.

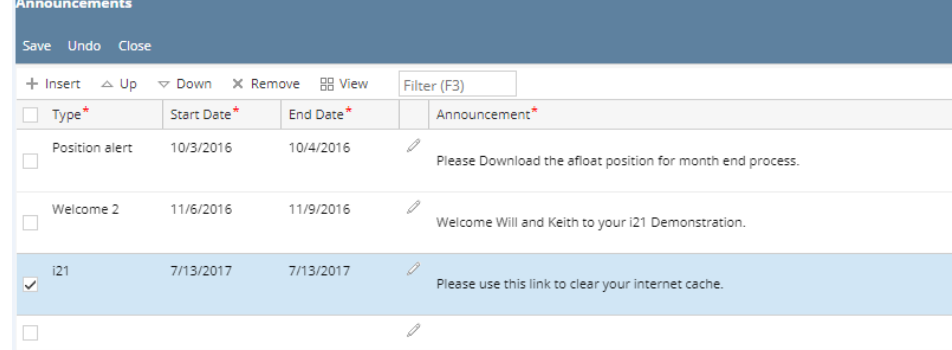

3. **Type** - Select the Announcement Type created.

**Start Date** - Enter Date in which the announcement should start displaying. **End Date** – Enter Date in which the announcement should stop displaying. **Announcement** - Click on pencil button to enter the detail of Announcement.

Once the user re- logins, this notification will show in the i21 menu header.

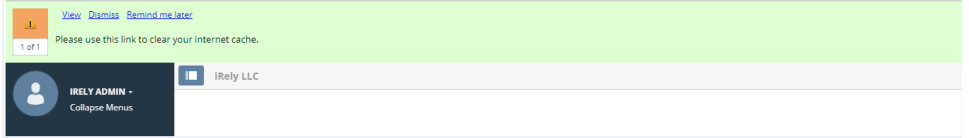

The user will have an option to View, Dismiss and Remind me later.

**View** – This will open the Announcement Detail.

**Dismiss** - This will turn off the particular Announcement for the user.

**Remind me later** – This will keep on displaying on relogin.